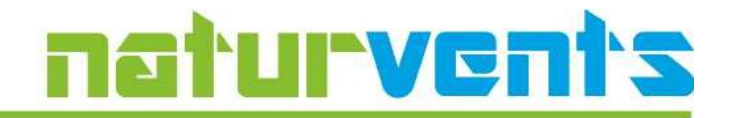

Warsaw, February 2024

# **Instructions for use naturvents-calc nv-calc**

**nv-calc** is a program intended for designers to calculate natural ventilation in industrial facilities - power blocks, waste incineration plants, glass and metal works and similar halltype facilities with high heat gains released to the volume. The thermal draught generated in the hall by the heat source is then a sufficient "engine" for ventilation, which is not significantly disturbed by gusts of wind.

## **Language**

The program is available in 3 languages (Polish, German and English). Changing the language is done using the button in the upper right corner of the window. The language can be changed at any stage of using the program, especially for printing the calculation report.

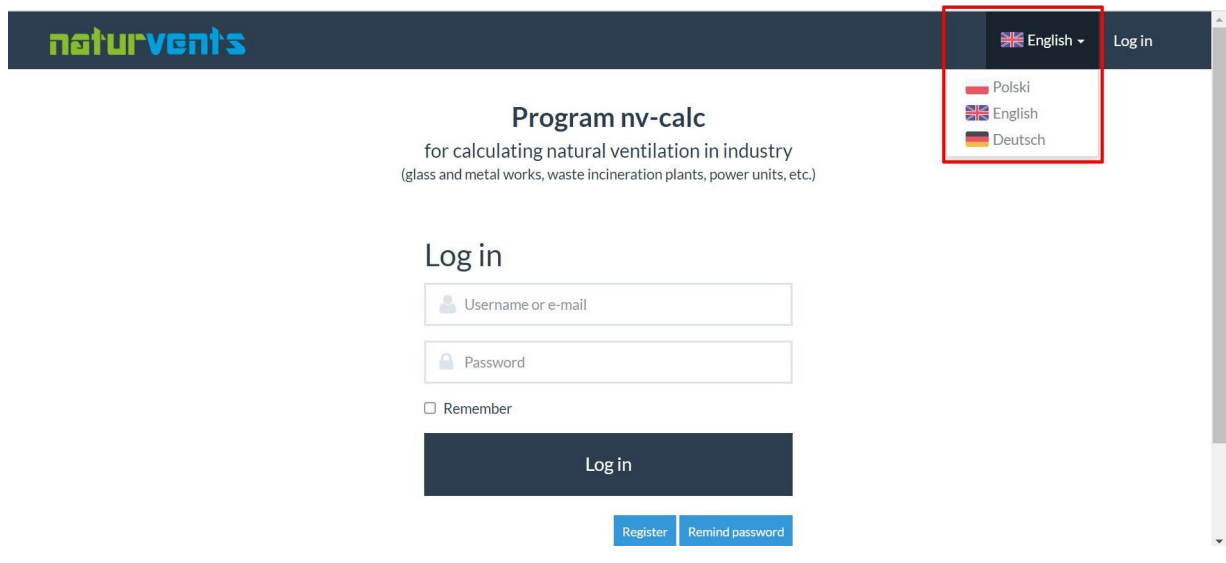

## **Registration**

When registering, you need to complete all the required fields. Then the User's account is activated by the administrator. Only after the account is activated, the User can log in with his/her data.

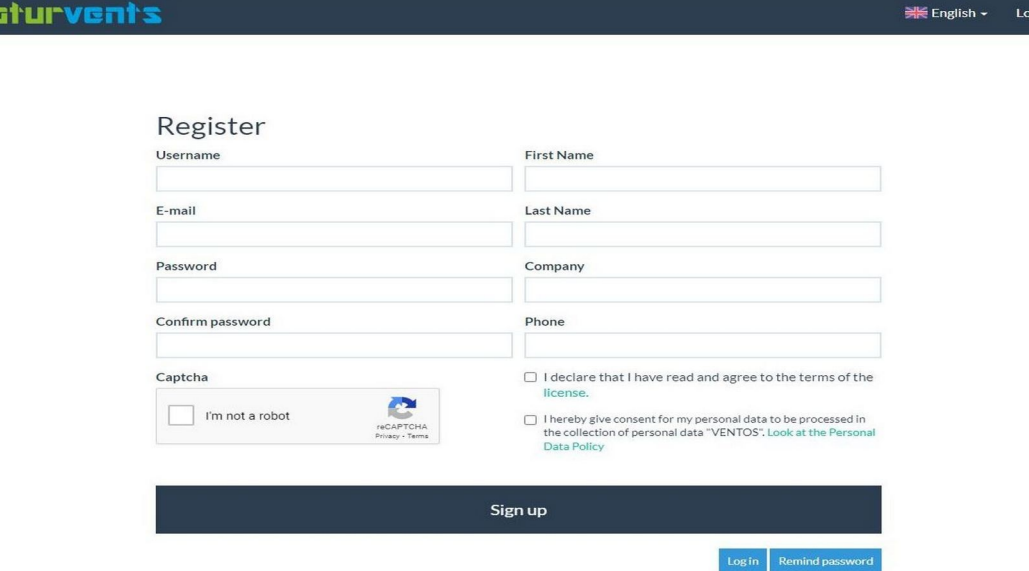

#### **Log in and Remind password**

When logging in, the User enters the login or e-mail and the password given during registration. If the User forgets the password, there is an option to change it. After selecting the "Password Reminder" option and entering the e-mail from the registration process, a confirmation code and a link allowing to change the password will be sent to the mailbox.

#### **Calculations**

ne

After logging in, the user is on the main page of the program, where the program's license is displayed. In order to proceed to the calculations from the top menu, select the Projects tab.

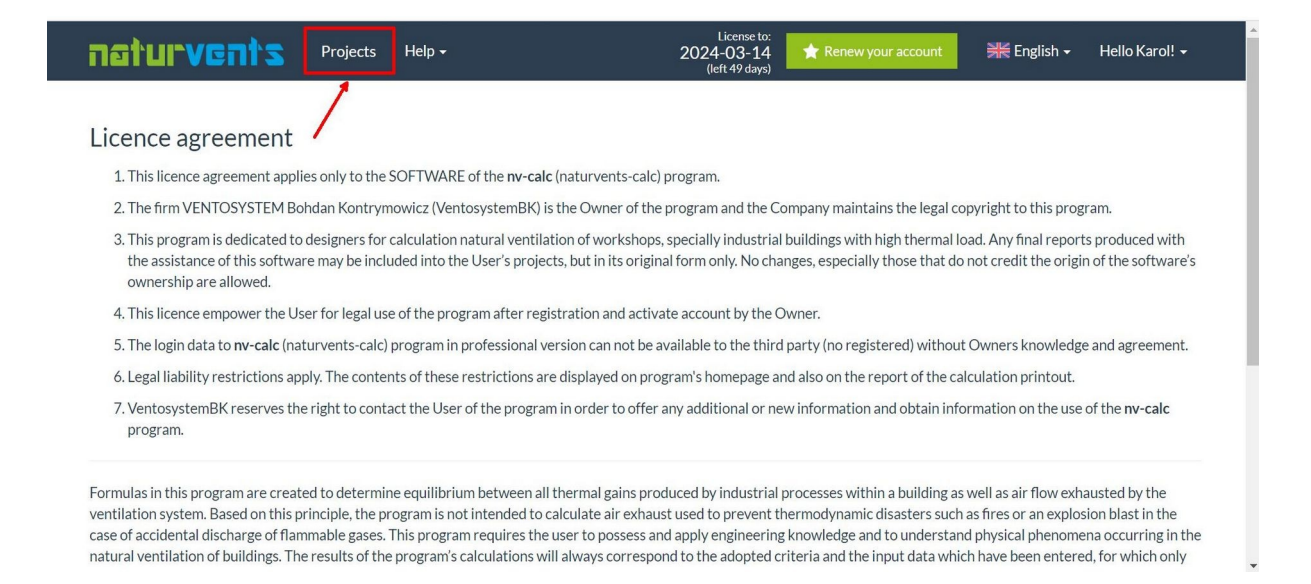

# **Add project [1]**

As a first step before starting calculations, add a new project by entering data such as:

- Object (e. g. power plant)
- Client (e.g. Investor, General Contractor, etc.)
- Project Number

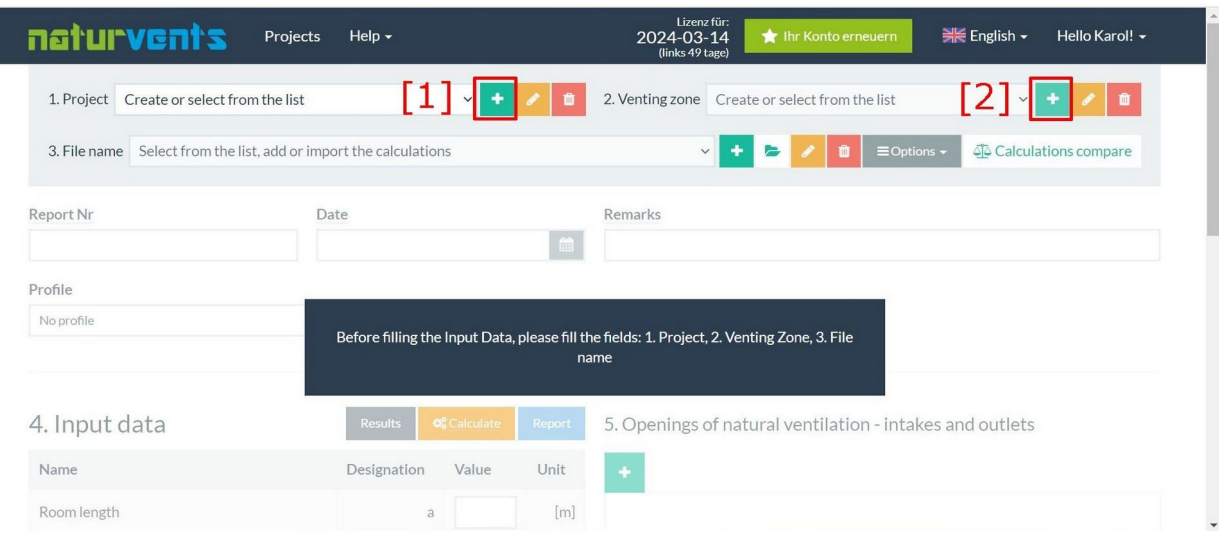

## **Add venting zone [2]**

Next, add a venting zone for which calculation will be done. Each project can have multiple venting zones added. Adding the area entering data such as:

- Venting zone (e. g. boiler-house, machine-room)
- Calculations author

User always can edit entered information about project and venting zone.

#### **New calculation**

To perform a new calculations, select from the list, or push the green button "+" add or import the data from your disc. Remember to save your data using the "Options" button as pressing the "+" will clear all data thats been filled:

- 4. Input data
- 5. Openings of natural ventilation intakes and outlets
- 6. Devices of mechanical and hybrid ventilation.

For each venting zone User can add many calculations entering information such as:

Report Number, Date, Remarks

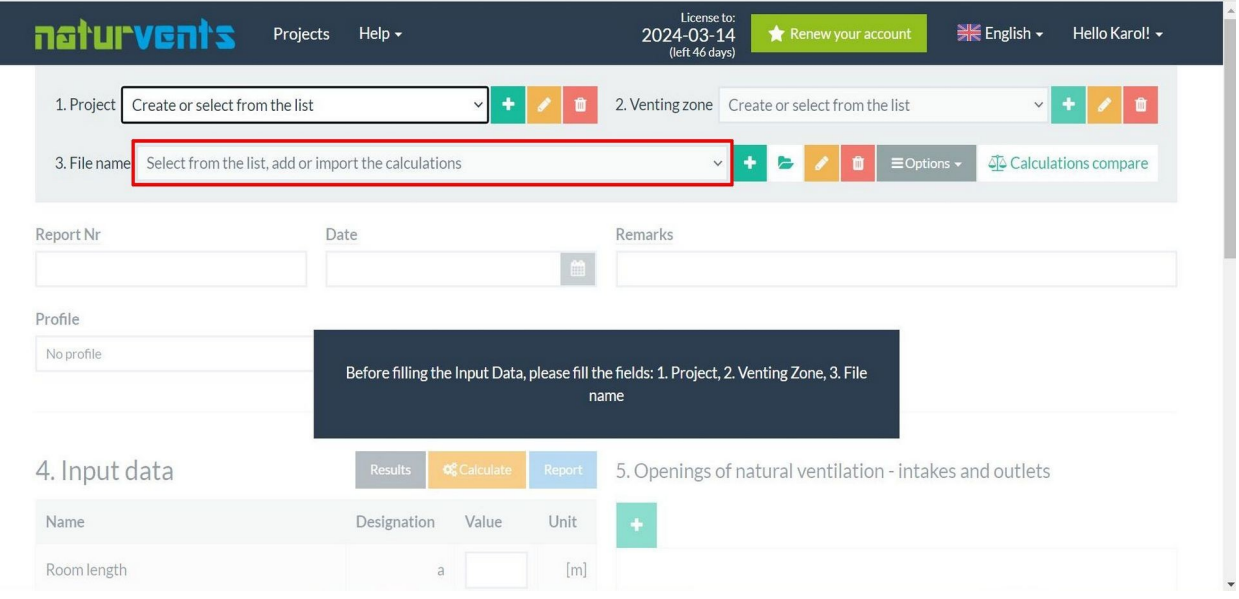

## **Data entry**

The next step is to enter the object's input data, information about natural ventilation openings and mechanical or hybrid ventilation devices. Adding more openings is done using the plus symbol "+". There are balloons with prompts next to the data to be entered.

The names of devices recommended by VentosystemBK are available from the drop-down list. However, the program user can perform calculations for other devices outside this list by specifying the aerodynamic flow coefficient Cv0 characteristic of the device in addition to the inlet opening dimensions.

It is required to introduce at least two devices at two different heights.

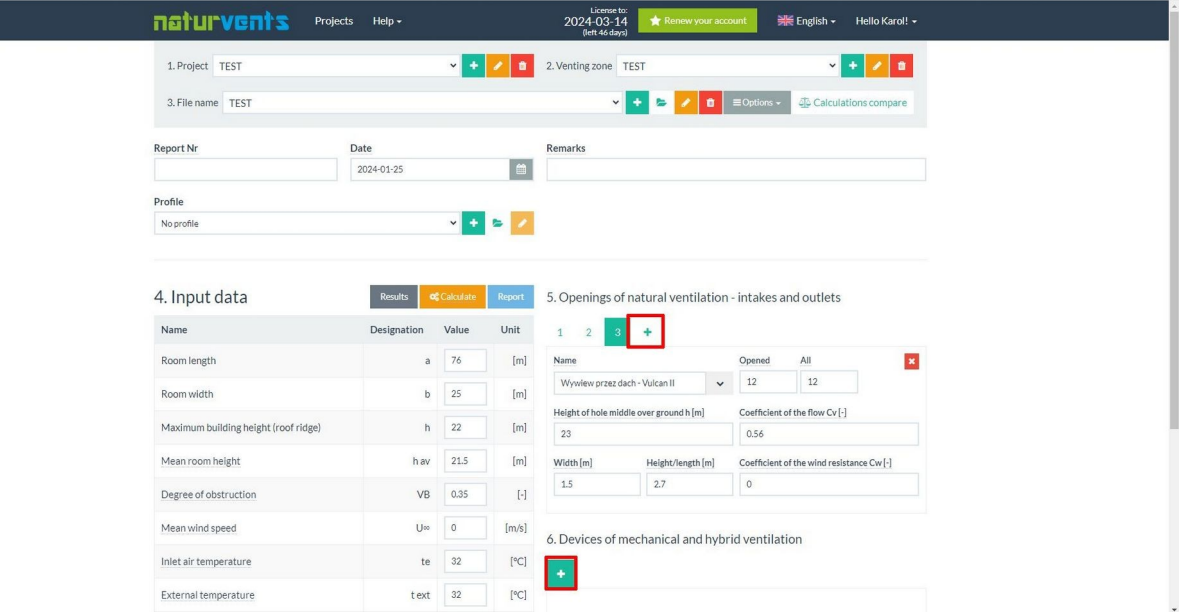

## **Help**

 $\overline{\phantom{a}}$ 

In the Help section, you will find the User's Manual and information about the equipment recommended by VentosystemBK. In addition, special calculation cases for selected types of objects are explained here.

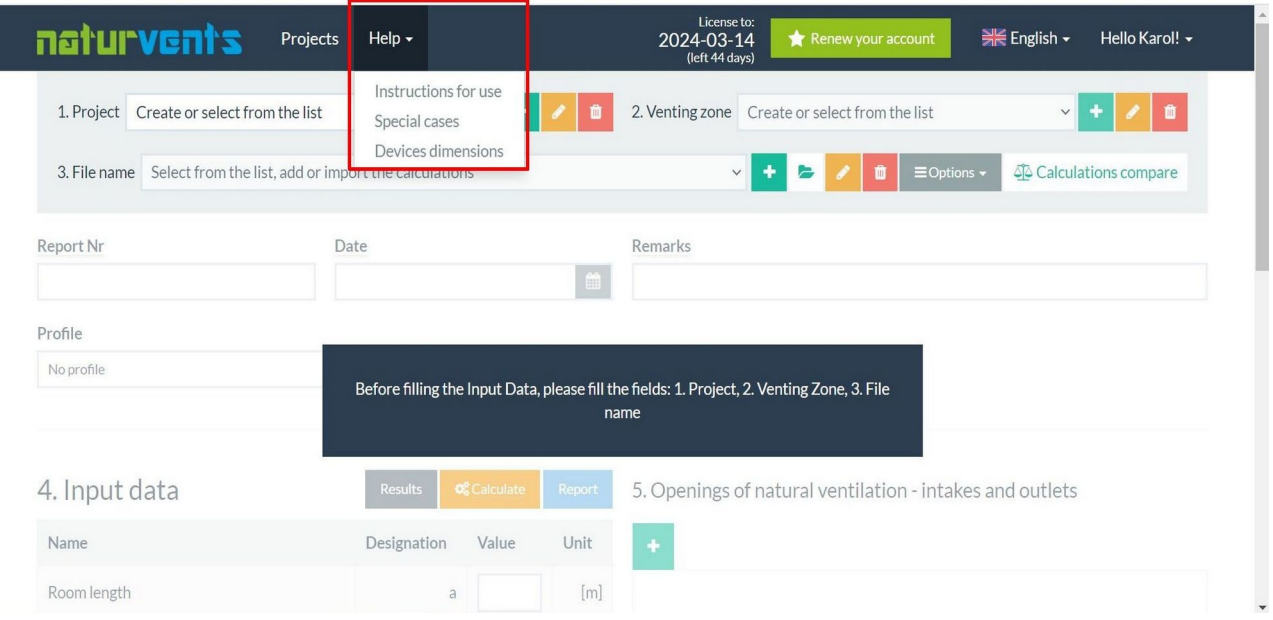

### **Results**

To get the calculation results, click the "Calculate" button, and then the "Results" tab will be displayed.

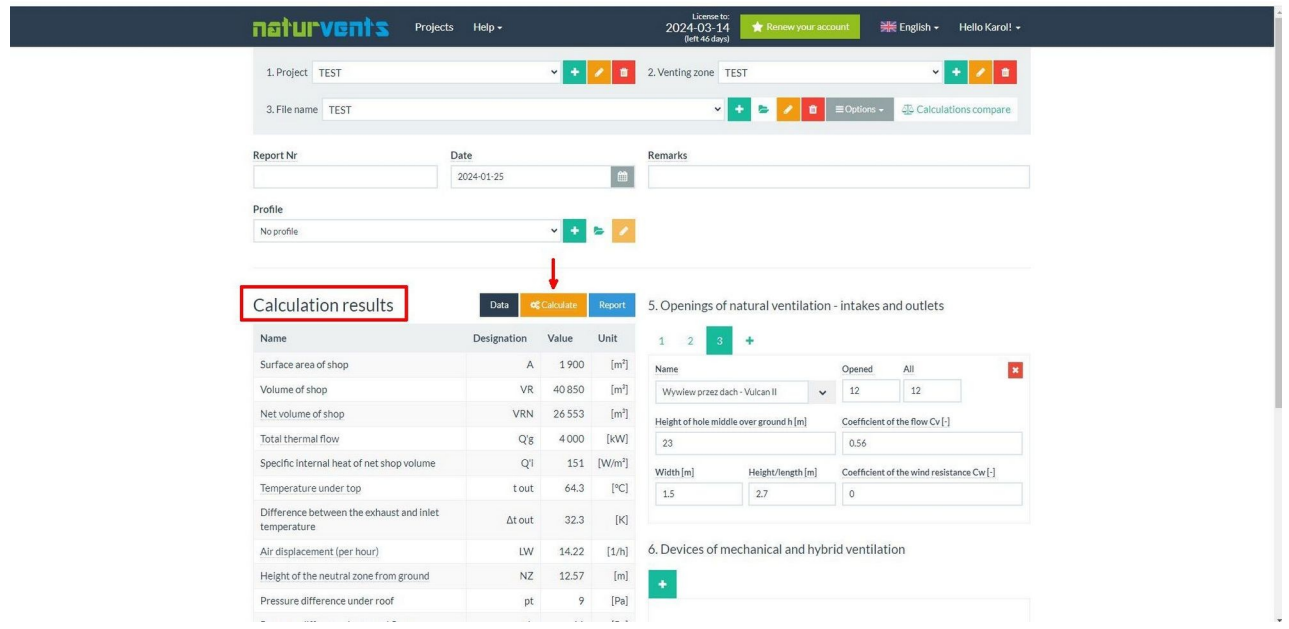

## **Report**

The end result of the calculation is a report containing all input data and results. It gives the results for each hole and device. At the end of the report is a schematic drawing of the building, along with an illustrative diagram of the pressure difference. The report can be displayed in Polish, English or German regardless of the language in which you work in the program. It is possible to download the report in pdf format.

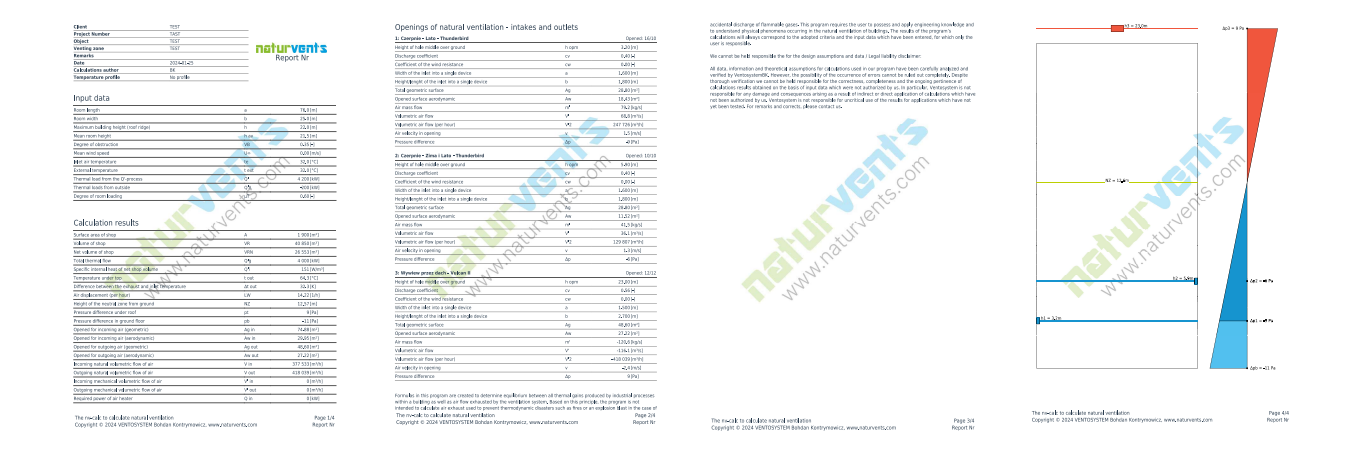

#### **Save and Save as**

Each new calculation can be saved using the "Save" or "Save As" option. The "Save As" function creates new calculations. While "Save" overwrites the current calculation. Pressing the "Calculate" button also overwrites the last calculation.

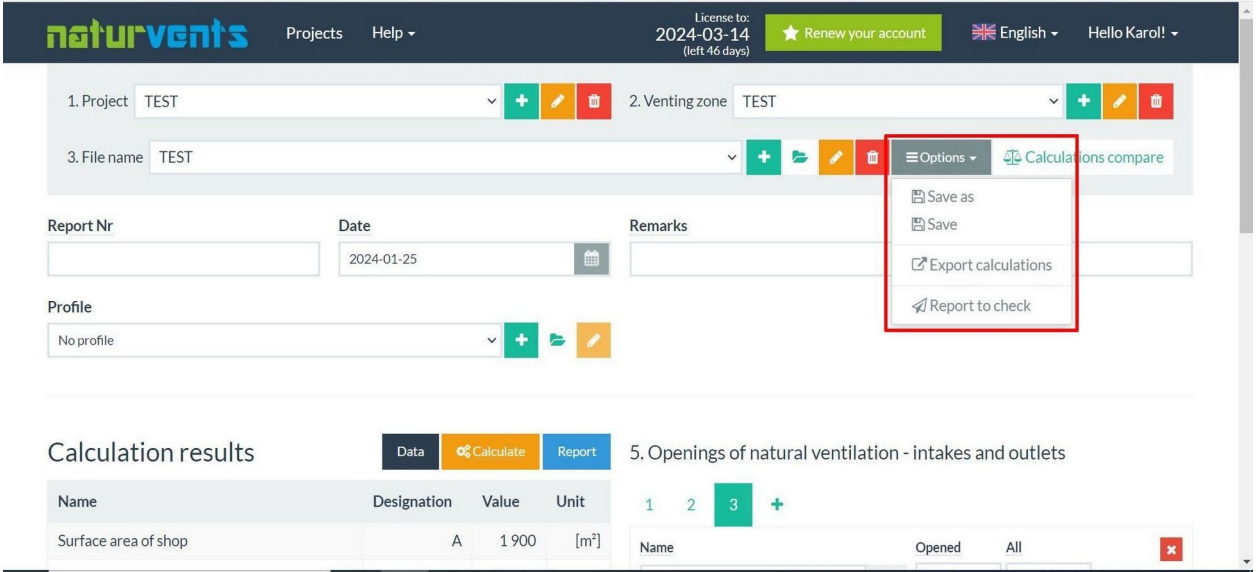

#### **Delete calculations**

Calculations that are no longer needed can be deleted using the "Delete calculation" button.

### **Temperature profile**

For calculations, you can use the available temperature profiles. Currently, profiles are available for the boiler plant of a power block and a glass factory.

NOTES: These are temperature profiles measured at specific facilities. The object for which you are doing your calculations is probably different. That's why we suggest not using any profile at the beginning of your calculations.

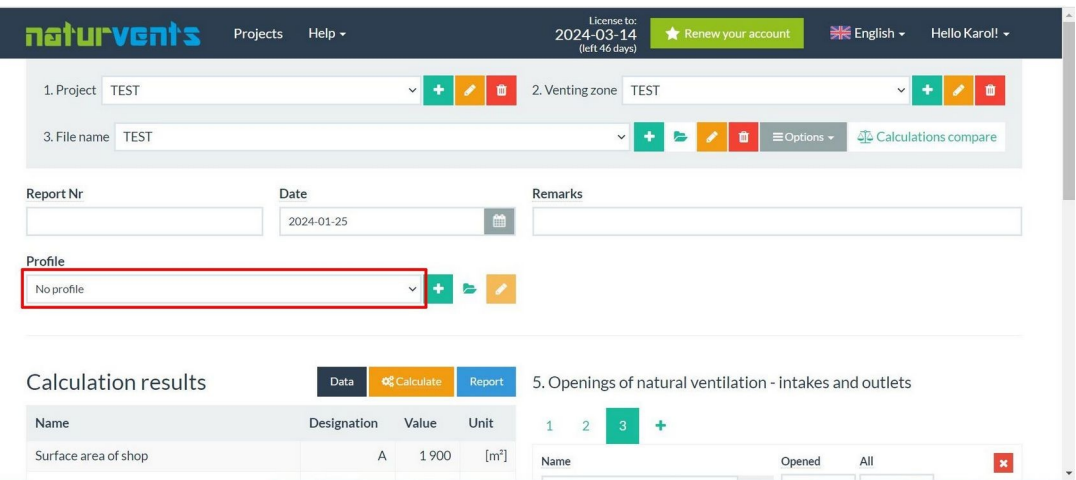

It is, of course, possible to use any of the ready-made profiles or to create a profile yourself, especially if there is an object available that is identical or similar in its shape and distribution of heat sources to the designed object. In such a situation, we recommend consulting with the owner of the **nv-calc** program

#### **Calculations compare**

For convenient and easy comparisons between different calculations in the same venting zones, click the "Calculations compare" button. This function allows you easily compare 6 calculations. To compare you can also add openings of natural ventilation or devices of mechanical and hybrid ventilation.

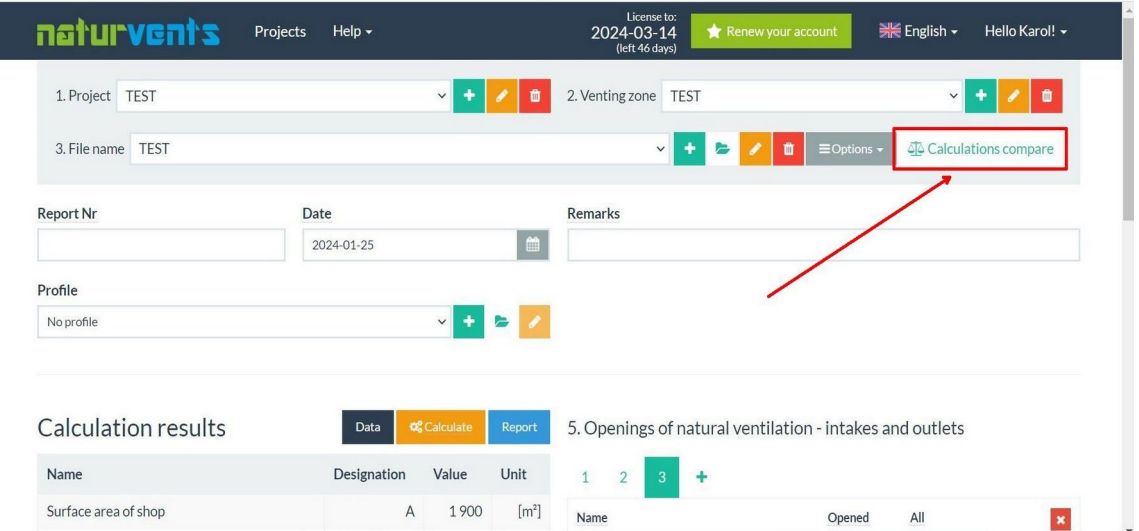

## **Import calculations and Export calculations [3]**

This function allows you to save a file of currently open calculations on the computer (export calculations) and to reload calculations from the computer (import calculations). Imported calculations are saved in the currently open ventilation area. It is possible to import calculations from the current and previous versions of the program. Exported files are compatible only with the current version of the program.

If your own profile was used for the calculation of the exported file (saved on your own computer), it is encoded in this file, but it will not load automatically. In this case, click on the "Load Profile" button and select the same saved calculation file.

It is good practice to export the finished final design results and archive them on your own computer, as they may be deleted from the system after a year (with prior email notice). In that case, the eventual need to return to that project years later will come down to loading all the data without having to re-enter it into the system.

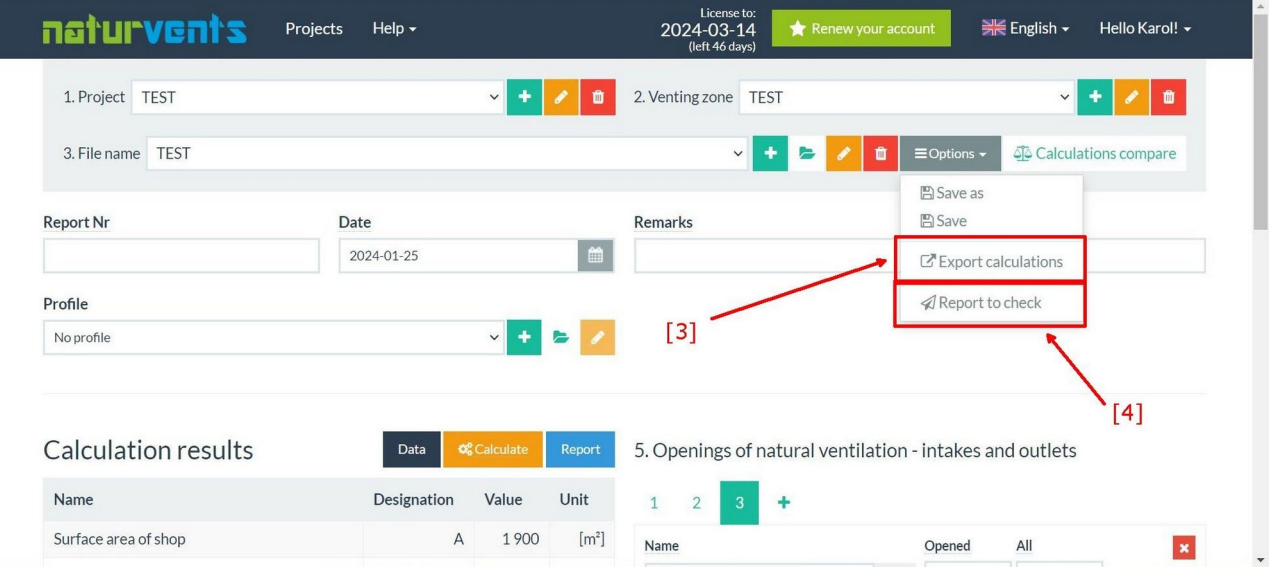

## **Submit for verification [4].**

Using this function automatically sends the current calculations to the administrator. The correctness of the calculation will be checked by the administrator and he will contact the User submitting the calculation.